## רישום מנהל לקורס

- 1. על מנת לרשום משתמש חדש לקורס עליך להיות מוגדר כ-"TA" (Teaching Assistant) בקורס בעל הרשאות מתאימות להוספת משתמשים.
- 2. לאחר ביצוע תהליך Login למערכת לחץ על כפתור ה-Courses בצד שמאל של המסך ובחר את הקורס אליו תרצה להוסיף משתמשים

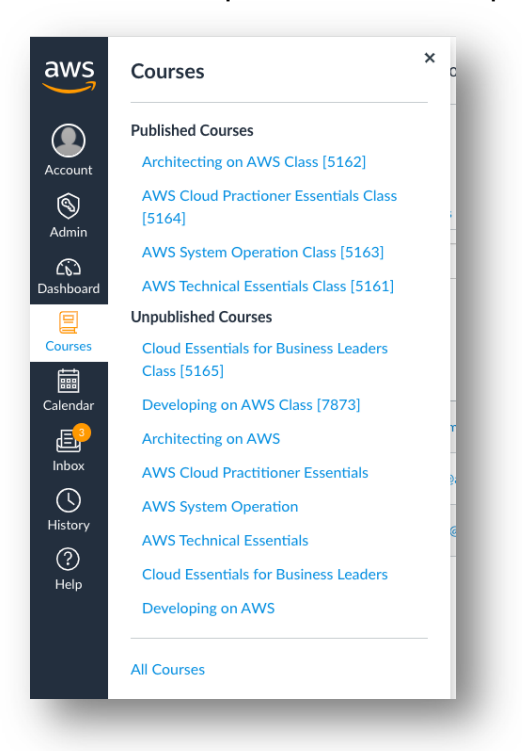

3. לאחר בחירת הקורס יש ללחוץ על כפתור ה-People בתפריט השמאלי שמופיע על המסך

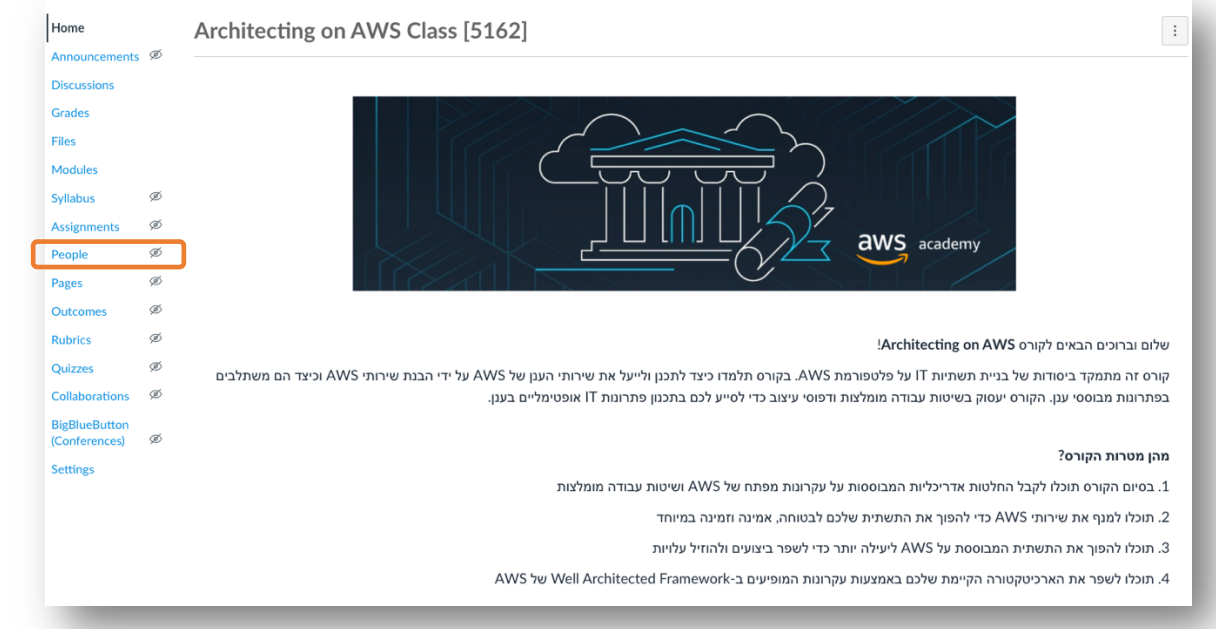

4. יש ללחוץ על כפתור ה-"People +" המופיע על המסך

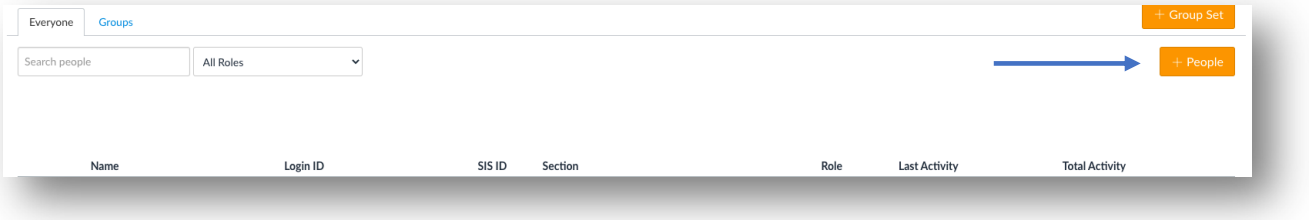

.5 במסך זה יש להוסיף את כתובות האימייל של המשתמשים שאותם ברצונך להוסיף לקורס. ניתן להוסיף מספר משתמש על ידי הפרדה באמצעות סימן פסיק בין כתובות האימייל. העברה הוא "Student" ולבחור את ה-"Section" אשר מייצג את המשרד אליו "student" שייך המשתמש. בסיום התהליך יש ללחוץ Next.

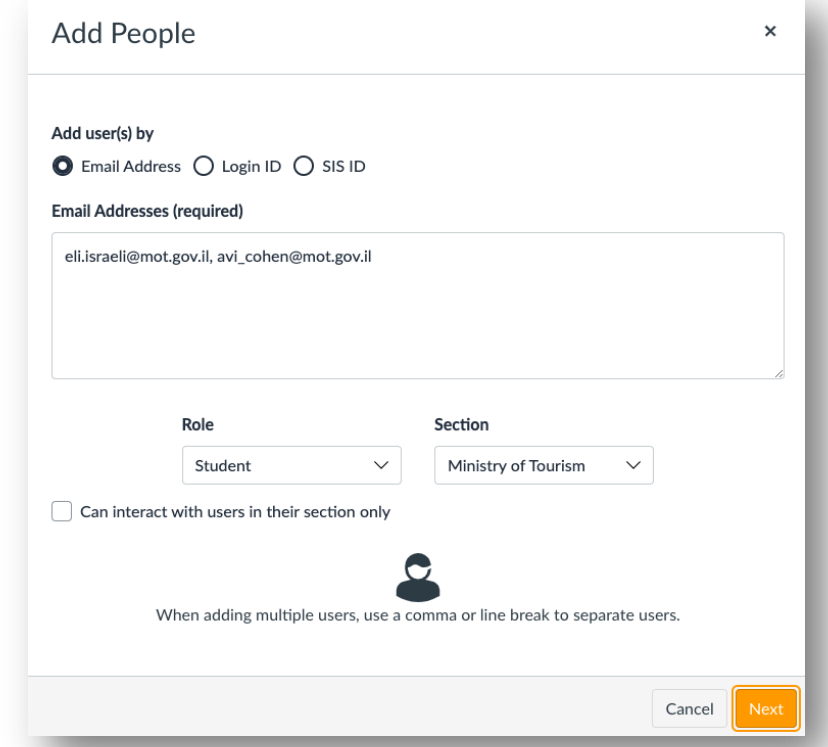

6. במידה והמשתמש שאותו אתם מנסים להוסיף אינו קיים במערכת תוצג בפניכם האפשרות .<br>להוסיף שם למשתמש. זהו אינו שדה חובה וניתן לדלג עליו .<br>יש לסמן ∕ לצד כל משתמש שאותו תרצו להוסיף.

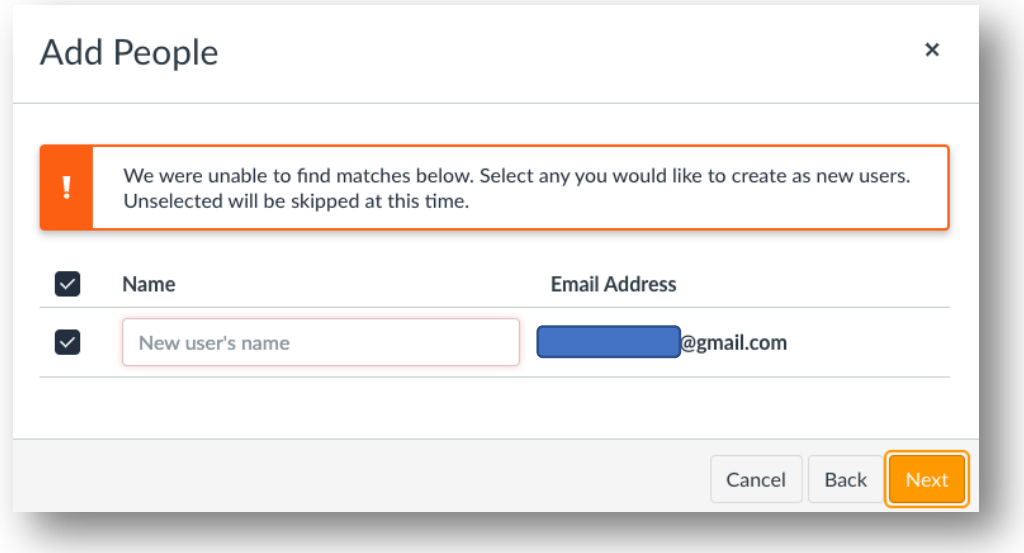

7. לפניכם יופיע מסך המאשר את הוספת המשתמשים לקורס.

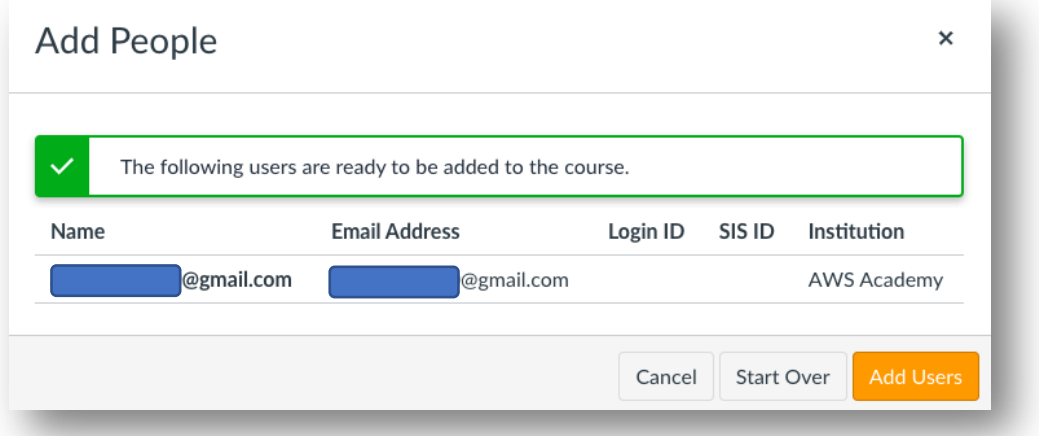

8. לאחר הוספת המשתמשים, כל משתמש יקבל אימייל הדומה למייל הבא:

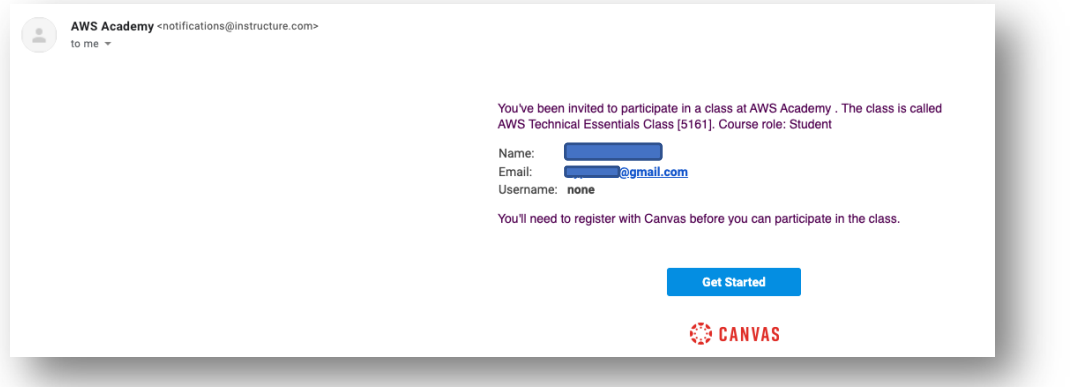

- 9. על המשתמש ללחוץ על כפתור ה-Get Started על מנת ליצור את המשתמש שלו (במידה ואינו .היים) ולהתחיל את תהליך הלמידה
- 10 ביכולתם לדעת אילו משתמשים רשומים לקורס ואילו עדיין לא הגיבו למייל הזמנה. תחת תפריט ה-People שדרכו הוספתם משתמשים חדשים תוכלו לראות את רשימת המשתמשים הקיימים, כל משתמש שנמצא בסטטוס של "Pending" לא השלים את תהליך ההרשמה שלו.

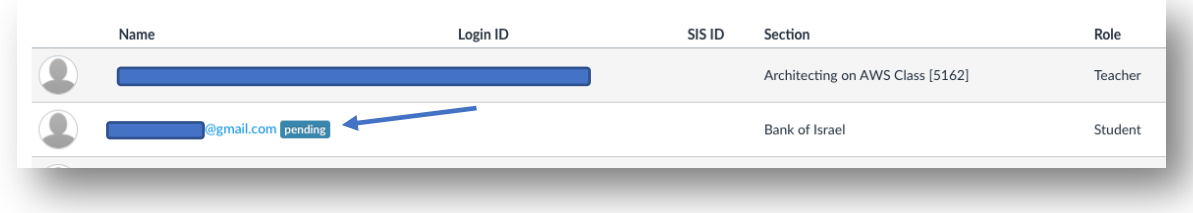

11. קיימת ברשותכם האפשרות לשלוח מייל הזמנה נוסף במידה והמשתמש אינו קיבל את המייל<br>המקורי. לחצו על הכפתור של שלוש הנקודות האנכיות ובחרו באפשרות של Resend" Invitation"

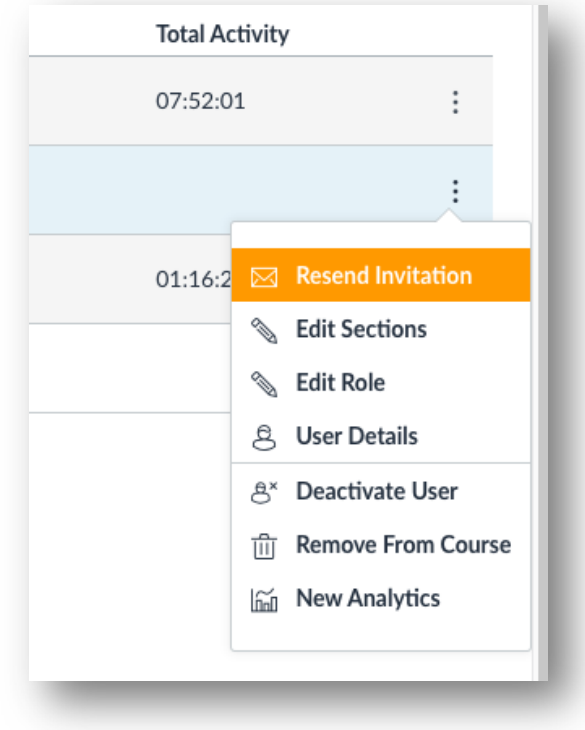